## Anleitung und Erklärung Heft 1 – zu Kapitel 7

**52**

## **6. Bilder aus dem Internet auf dem Computer speichern**

 Wie Sie Bilder, die sich auf dem Computer befinden, in ein Dokument einbauen, können Sie anhand des Schülerheftes 2 nachvollziehen (Kapitel 2, Seite 14 f.). Wie Sie Bilder aus dem Internet, z.B. von **www.pc-fuehrerschein-fuer-kinder.de**, in Word-Dokumente einfügen, erfahren Sie hier.

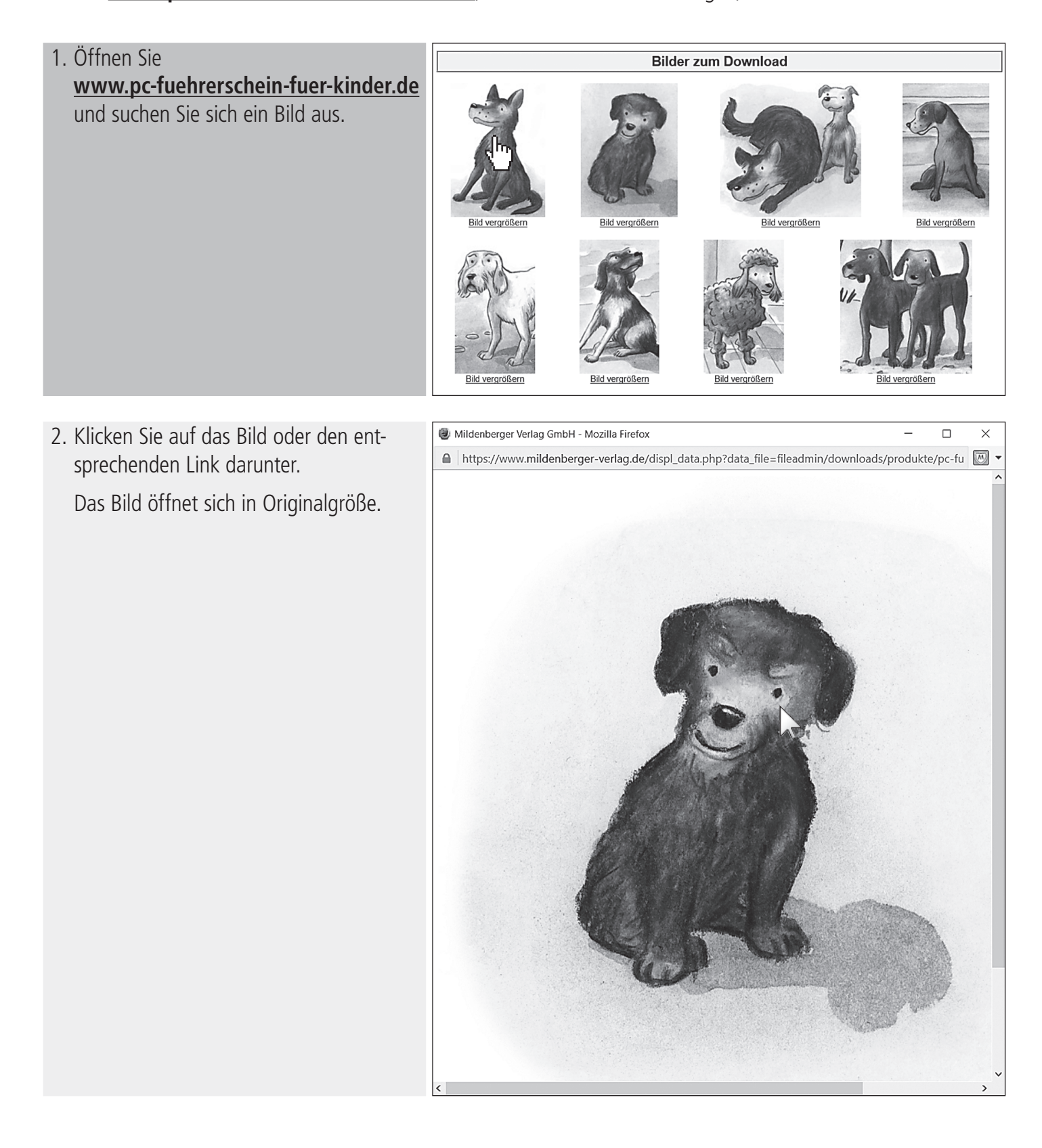

3. Klicken Sie mit der rechten Maustaste auf das Bild und mit der linken auf **Grafik speichern unter…**.

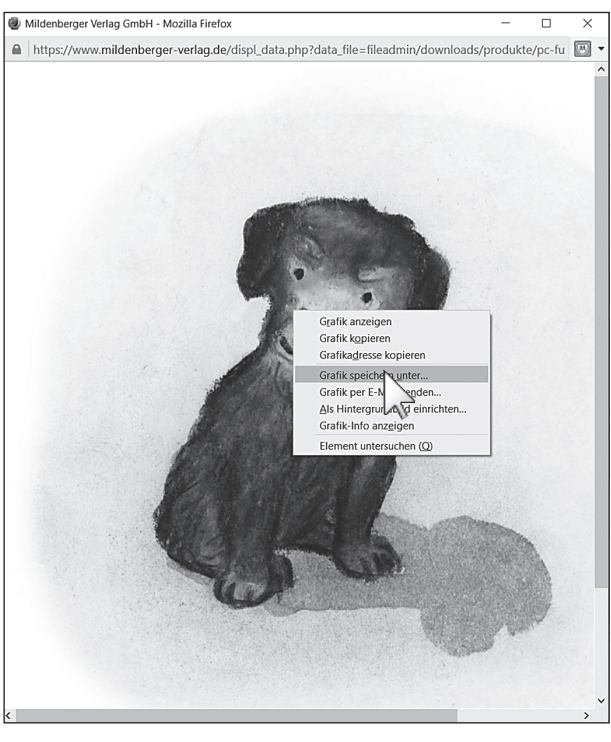

4. Geben Sie den Zielort an, an dem Sie das Bild abspeichern möchten, z.B. den Desktop oder einen speziellen Ordner, und klicken Sie auf **Speichern**.

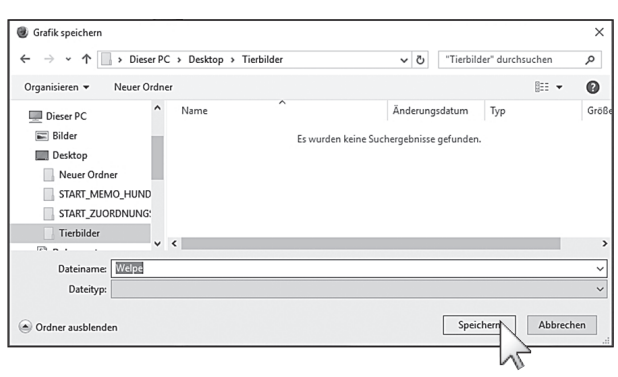

5. Jetzt können Sie von Ihrem geöffneten Textdokument aus auf dieses Bild zugreifen und es einfügen. Klicken Sie dazu in der Registerkarte **Einfügen** auf die Schaltfläche **Grafik**. Wählen Sie das Verzeichnis aus, in dem Sie das Bild zuvor gespeichert haben. Fügen Sie das Bild mit einem **Doppelklick** in das Dokument ein.

Bei Word 2013 und 2016 klicken Sie anstatt auf die Schaltfläche **Grafik** auf die Schaltfläche **Bilder**.

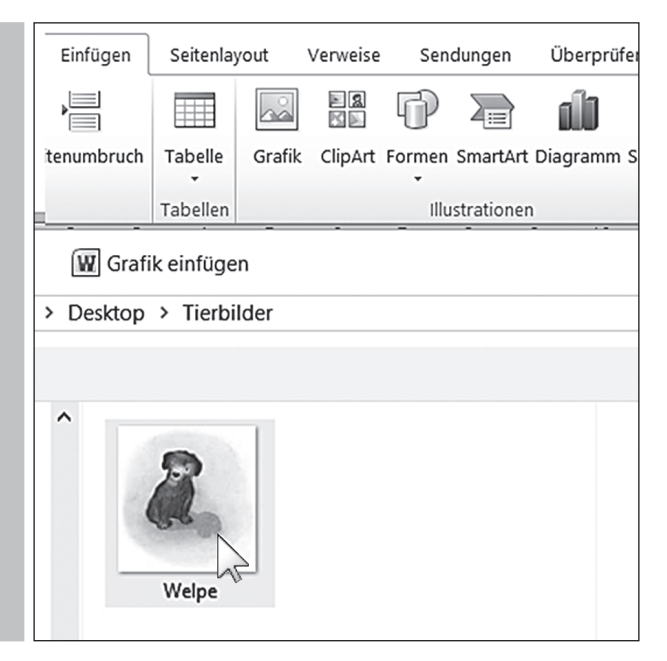